PREPARED BY JILLIAN GEORGE APPROVED BY NATHAN CRAGUN

CEAT ONLINE

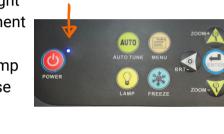

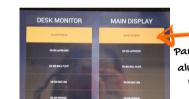

Change camera

Panel should always look like this

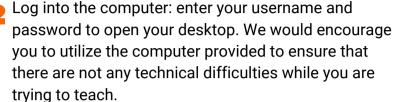

Power on the Document camera and adjust the light settings to your preference. To turn on the document camera press hold and wait for the blue light to appear. To adjust or turn on the light press the lamp button (for top & bottom lamps & off) and then use the BRIT- or BRIT+ to adjust the light.

- **1** A Power on the iPad/touch panel. When it is on you will see two columns. One is the Desk monitor the second is the Main display (TV monitors). Make sure that they are both set to EN-305 Room PC. Do not switch to any of the other options.
- Open Camera App on the desktop computer. To find the app, click on the start icon in the bottom left-hand corner. You can switch the camera between your web cam and document cam by clicking the "Change camera" icon in the top right hand corner of the camera app. If the camera icon does not appear, make sure that the document camera is on.
- **0 6** Time to Record: open up your preferred recording software and get it set up the way you need it. Before you begin your lecture, remember to hit record. When your lecture is complete, stop the recording before you shut down your PowerPoints and log out of the computer.

Shutting Down: Never shut down the computer or iPad/touch panel. If you are the last one to use the room for the day, please turn off the document camera and tv monitors.

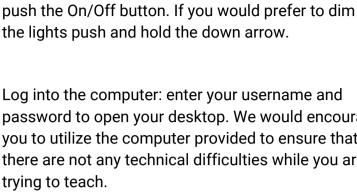

Light Switch: To turn on the lights to full power

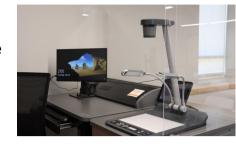

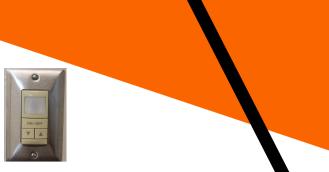

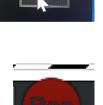

×